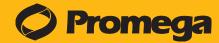

INSTRUCTIONS FOR USE OF PRODUCT GM3000

### **Creating a New Protocol**

#### **Basic Protocol Steps**

 To create a new protocol, from the **Protocols Screen** tap the *New Protocol* button at the bottom of the screen (Figure 1).

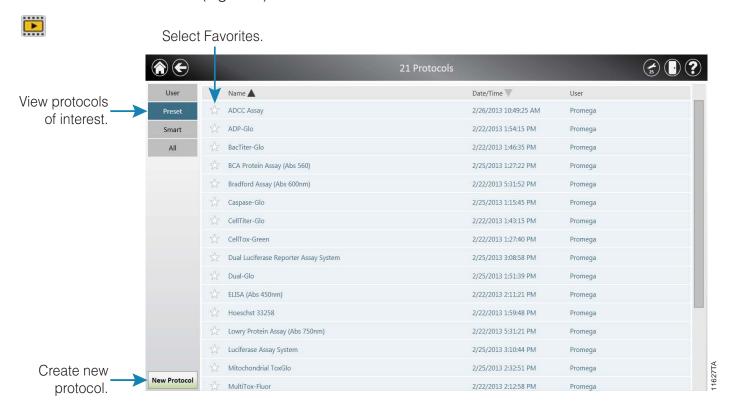

Figure 1. GloMax® Discover protocol screen.

2. You will be prompted to name the protocol. You also may provide a description, if desired.

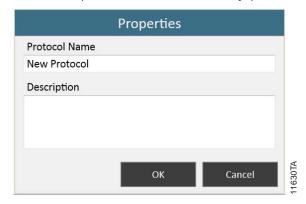

Figure 2. New Protocol name prompt from the GloMax® Discover software.

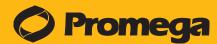

INSTRUCTIONS FOR USE OF PRODUCTS GM3000.

3. Build your protocol by dragging and dropping protocol functions from the left panel onto the **Protocol Window**.

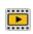

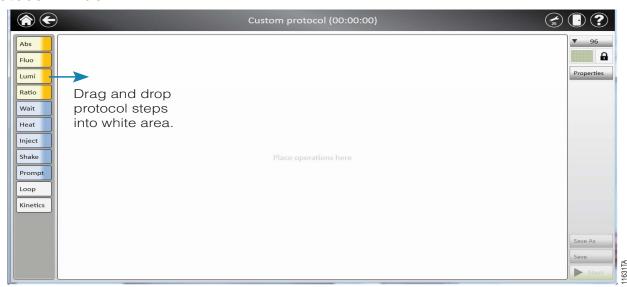

Figure 3. GloMax® Discover New Protocol Screen showing drag and drop feature to create custom protocols.

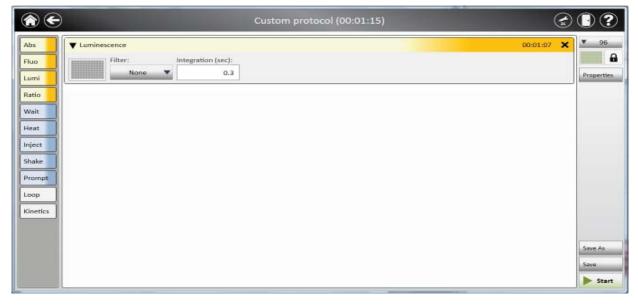

Figure 4. GloMax® Discover New Protocol screen showing a step added to the Protocol Window.

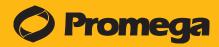

INSTRUCTIONS FOR USE OF PRODUCTS GM3000.

- 4. Select filters, integration times and plate map (see below) as you build the protocol.
- 5. Rearrange steps by dragging and dropping as desired.
- 6. Delete steps by selecting the *black X* in the top right corner of the step.
- 7. Save the protocol by selecting the *Save As* button on the bottom right corner of the screen. A user message will appear indicating that the protocol was saved successfully.

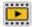

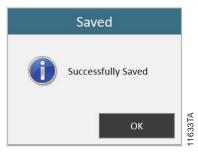

Figure 5. GloMax® Discover New Protocol Successfully Saved user message.

### **Plate Maps**

There are two ways to select a plate map for the measurement. The default is to apply the plate map to all steps within a protocol. In the upper right corner of the **Protocol Window**, the user can lock or unlock the plate map. When locked (which is the default), the plate map is applied to each step of the protocol.

When the plate map is applied to each step of the protocol, only the plate map in the upper right corner may be modified. The plate maps within each step of the protocol are then shaded and cannot be modified.

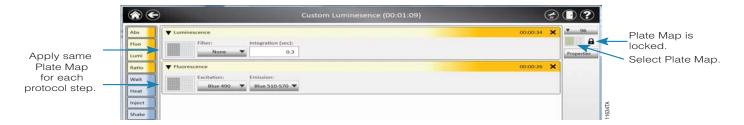

Figure 6. When the plate map is locked, the map is applied to each step of the protocol.

Ordering and Technical Information www.promega.com • Phone 608-274-4330 Toll free in USA 800-356-9526 • Fax 608-277-2601

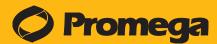

INSTRUCTIONS FOR USE OF PRODUCTS GM3000.

When the plate map is unlocked, each step of the protocol can have a different plate map. The plate map in the upper right corner in this case is shaded and cannot be modified, whereas the plate maps within each step of the protocol are now active and the user can modify each step as desired.

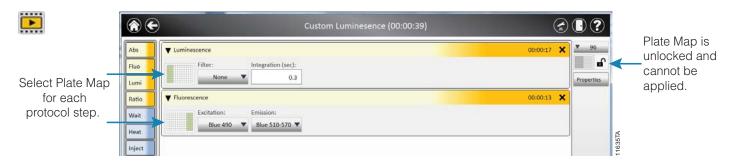

Figure 7. When the plate map is unlocked, a different plate map can be created for each step.

Whenever a protocol is locked, the plate map that is indicated in the upper right corner will apply to each protocol step. Notice in Figure 7, step 1 of the protocol has columns 1–3 selected, and step 2 has columns 9–12 selected. However, the global plate map has columns 1–6 selected. When locking the protocol, each step will revert to the global plate map (columns 1–6) or to whatever new plate map is selected.

For the detailed operating manual, please see #TM397 available at: www.promega.com/protocols